Sehr geehrte(r) Teilnehmer(in),

herzlichen Dank, dass Sie sich für unsere Online-Schulungen "Meine Jährliche Unterweisung" auf https://meine.online.jaehrliche-unterweisung.de entschieden haben.

Nachfolgend erklären wir Ihnen die ersten Schritte zur Registrierung, Anmeldung und Durchführung der Schulung.

Wir wünschen Ihnen viel Erfolg!

### 1. Registrierung

**The County** 

Um diese Online-Schulung durchführen zu können, müssen Sie sich zuerst unter https://meine.online.jaehrliche-unterweisung.de registrieren.

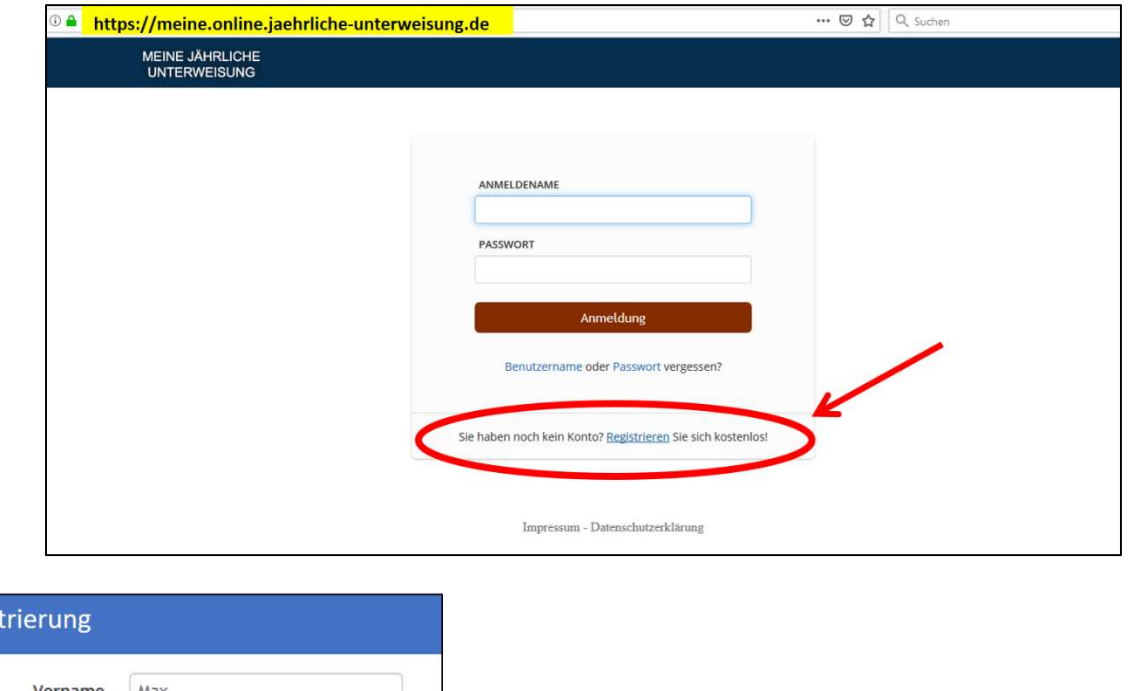

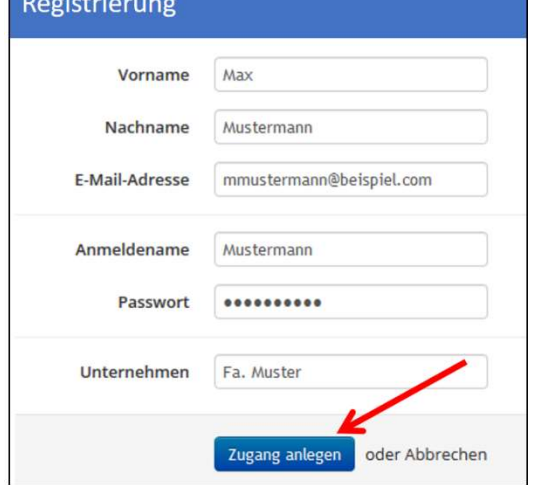

Die angegebene E-Mail-Adresse muss individuell sein und kann nur einmal registriert werden!

## 2. Bestätigung der Registrierung

Nach Ihrer Registrierung erhalten Sie eine E-Mail auf die von Ihnen angegebene E-Mail-Adresse. Bitte bestätigen Sie den darin enthaltenen Link für Ihre Freischaltung "Zugang bestätigen".

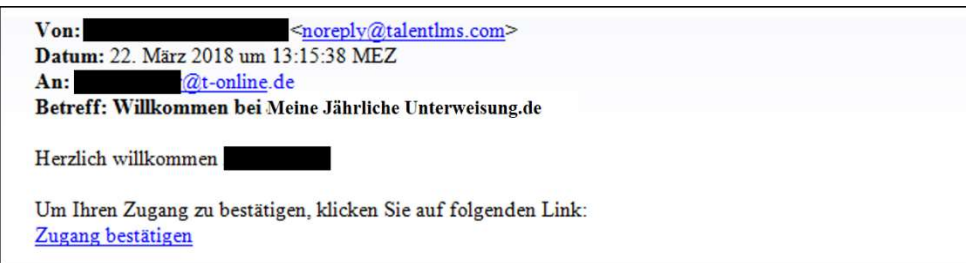

Bitte bestätigen Sie "AGB's" in dem folgenden Fenster.

### 3. Anmeldung und Kursauswahl

Nach Ihrer Anmeldung mit Ihrem bei der Registrierung gewählten Anmeldenamen und Passwort können Sie den Kurs auswählen und beginnen (oder einen vorherigen Kurs fortsetzen):

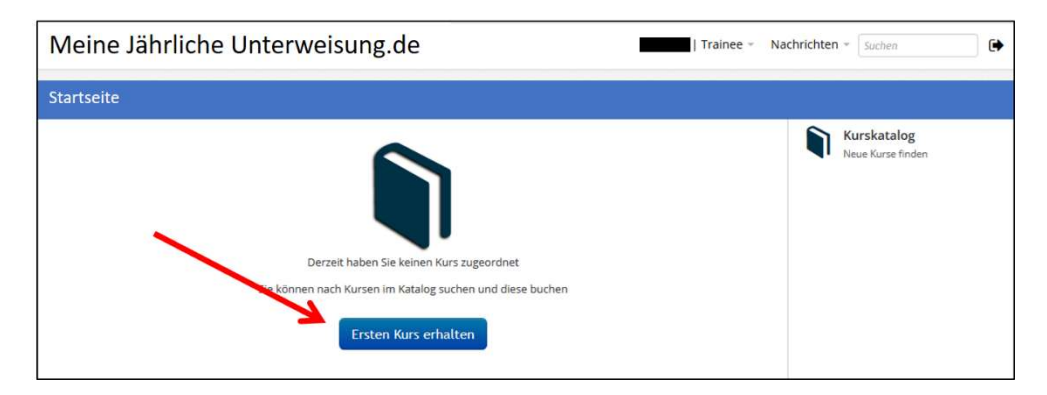

#### Wählen Sie zwischen Gabelstapler oder Kran oder Hubarbeitsbühne!

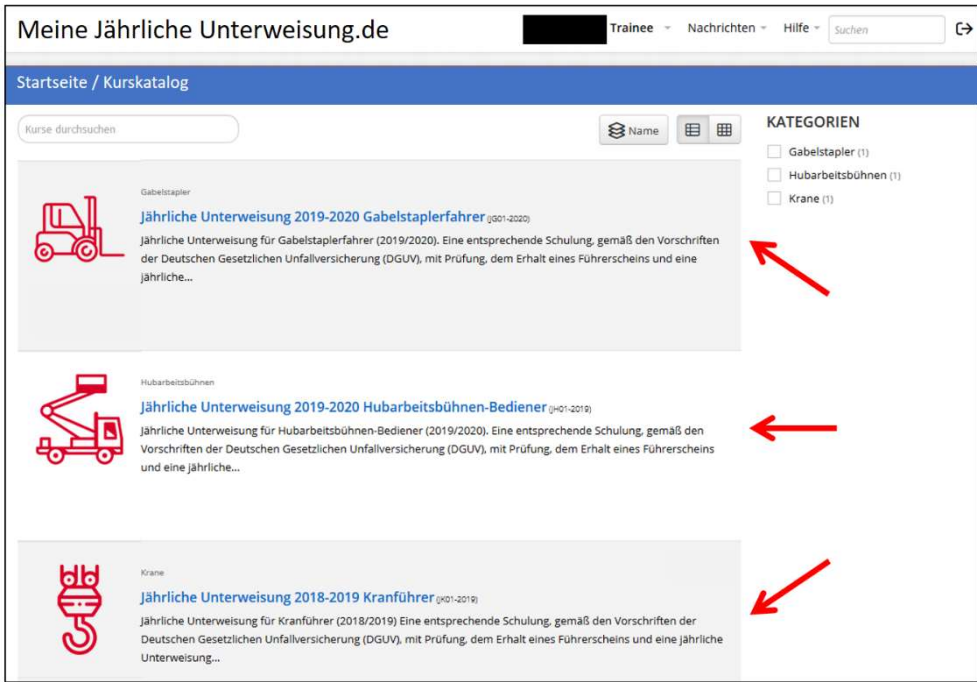

### 4. Gutschein einlösen

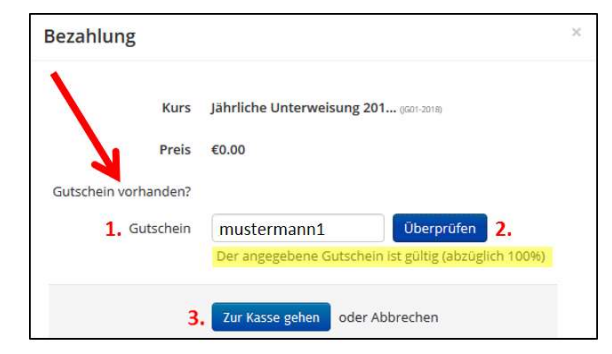

Wenn Sie von für diesen Kurs einen Gutschein erhalten haben, klicken Sie auf "Gutschein vorhanden", geben den Gutscheincode ein und klicken auf "Überprüfen". Nach Einlösung des Gutscheins klicken Sie auf "Zur Kasse gehen".

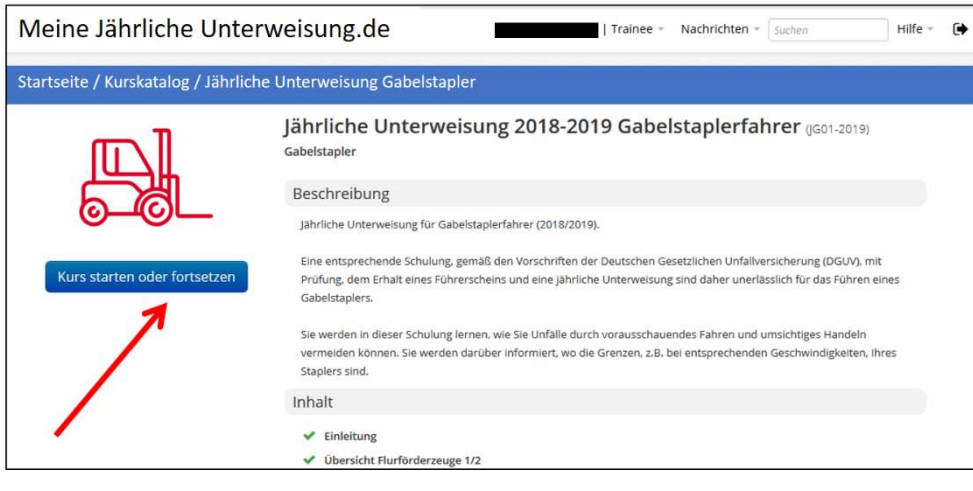

Nach Abschluss der "Zahlung" können Sie die Schulung beginnen.

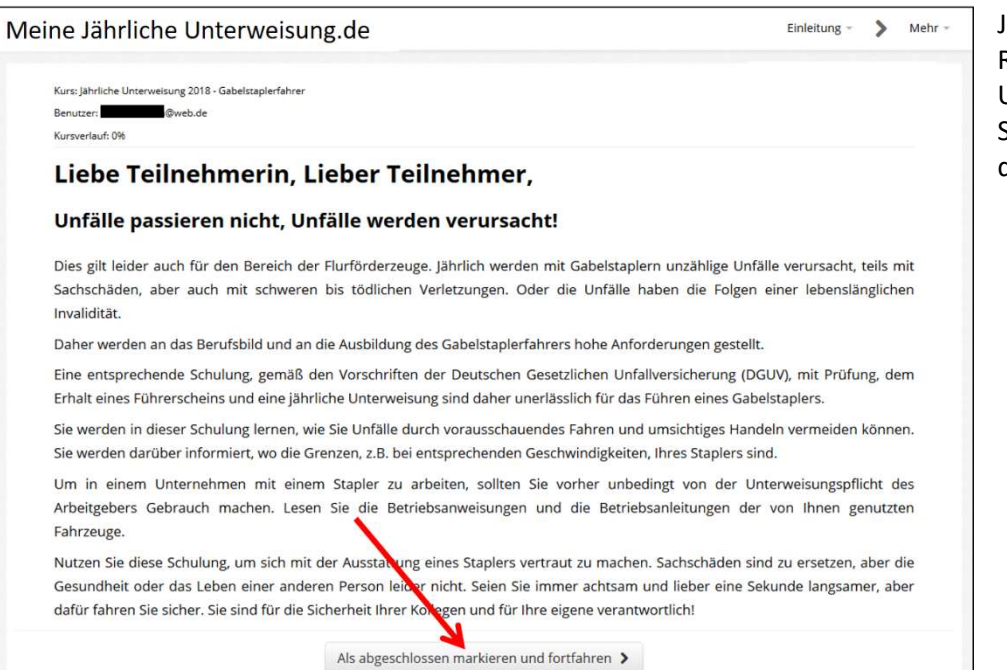

Jetzt können Sie sich in aller Ruhe Ihrer jährlichen Unterweisung widmen. Folgen Sie einfach den Anweisungen des Programms.

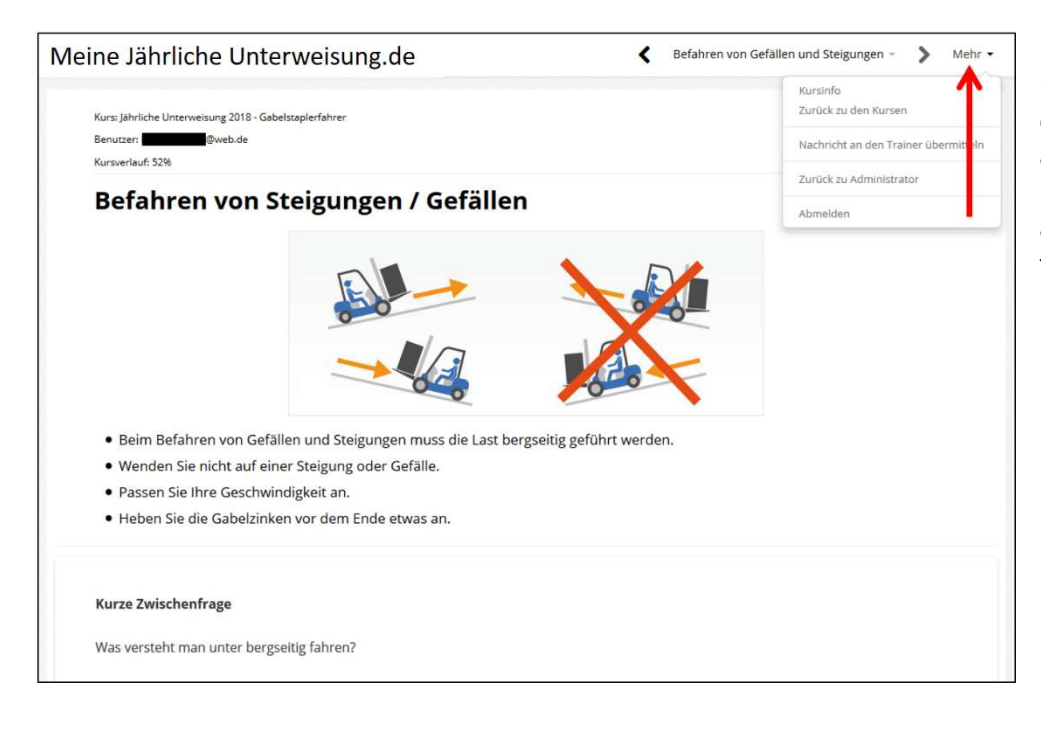

Falls Sie den Kurs abbrechen möchten, können Sie sich über den Menüpunkt "Mehr" abmelden und bei der nächsten Möglichkeit auch wieder anmelden und den Kurs fortsetzen.

# 5. Abschlusstest

Für die abschließende Prüfung stehen Ihnen drei Versuche zur Verfügung.

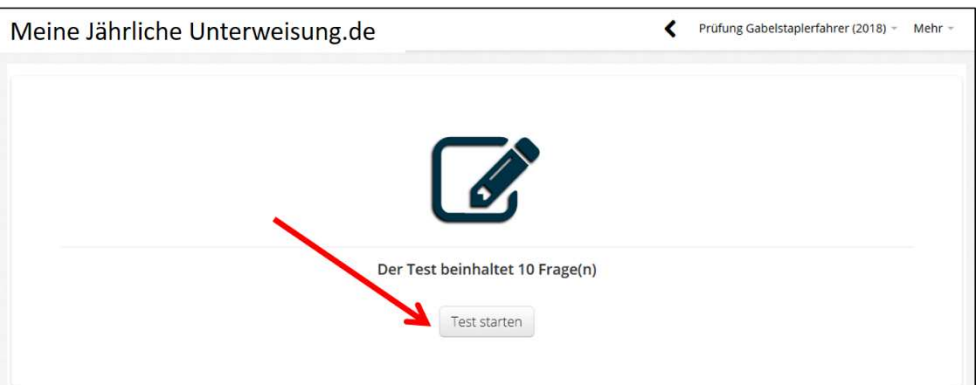

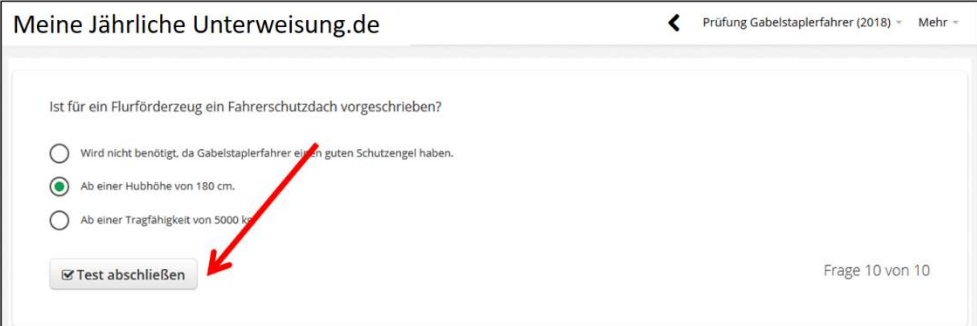

Nach bestandener Prüfung erhalten Sie Ihr Zertifikat. Dieses können Sie über "Zertifikat herunterladen" und als pdf-Datei speichern oder ausdrucken.

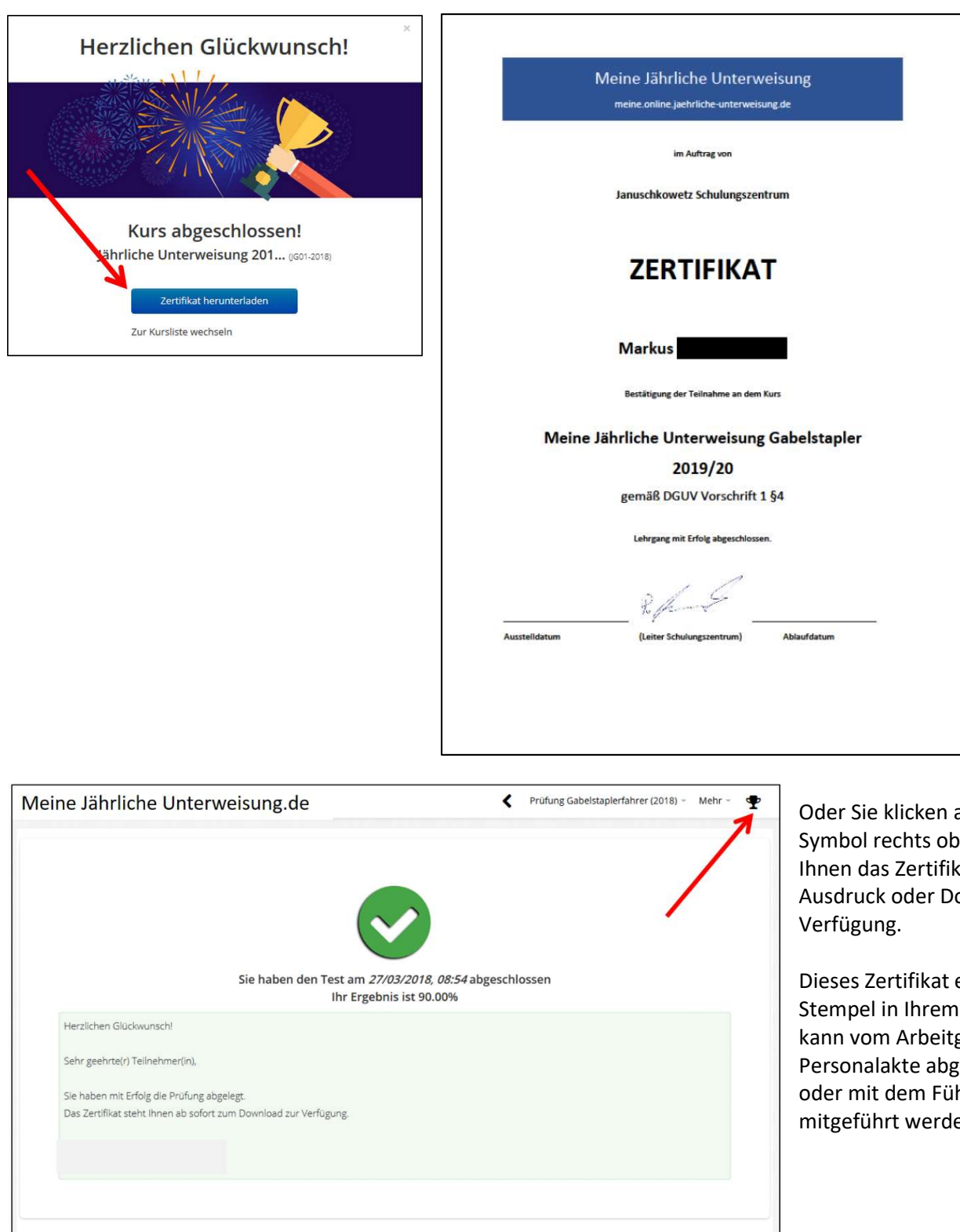

auf das en; dann steht at auch zum ownload zur

ersetzt den Führerschein geber in Ihrer elegt werden hrerschein en.

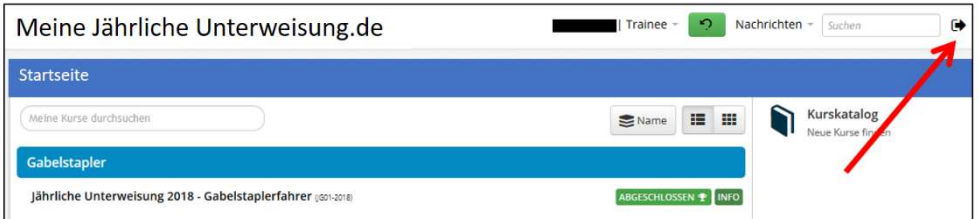

Kurs abgeschlossen!

Nach Abschluss des Kurses können Sie sich über das Pfeilsymbol von der Schulung abmelden.

Um die Ergebnisse der Tests einzusehen, klicken Sie den Info-Button neben dem Kurs.

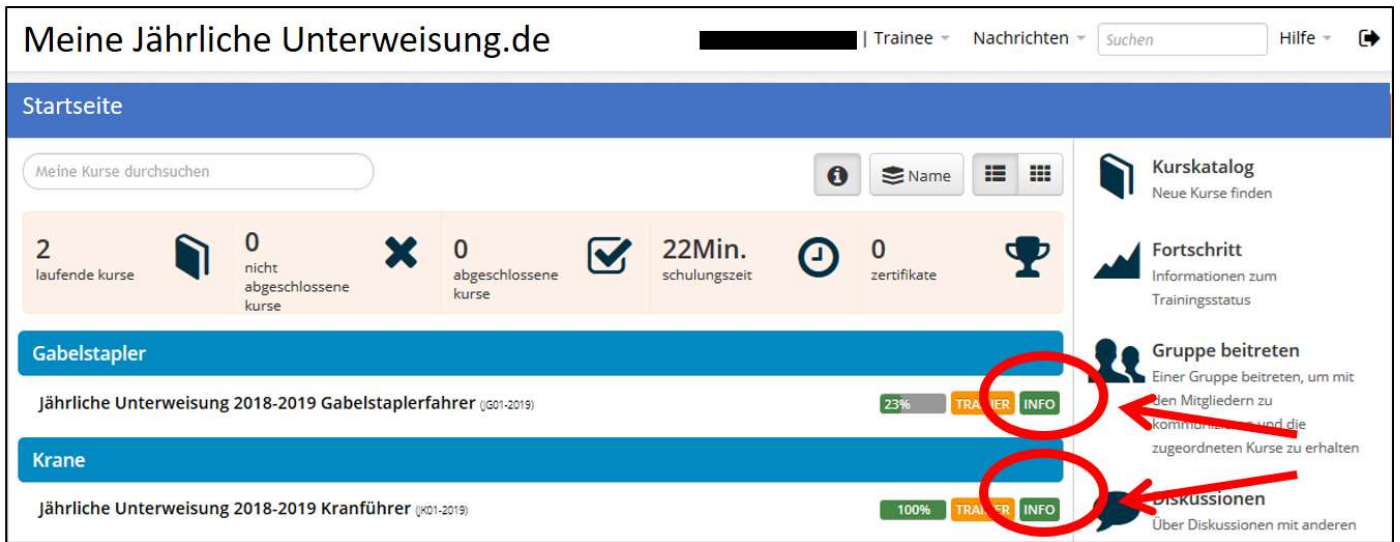

Durch Anklicken der entsprechenden Punkte in der Inhaltsübersicht können Sie richtigen/falschen Antworten einsehen.

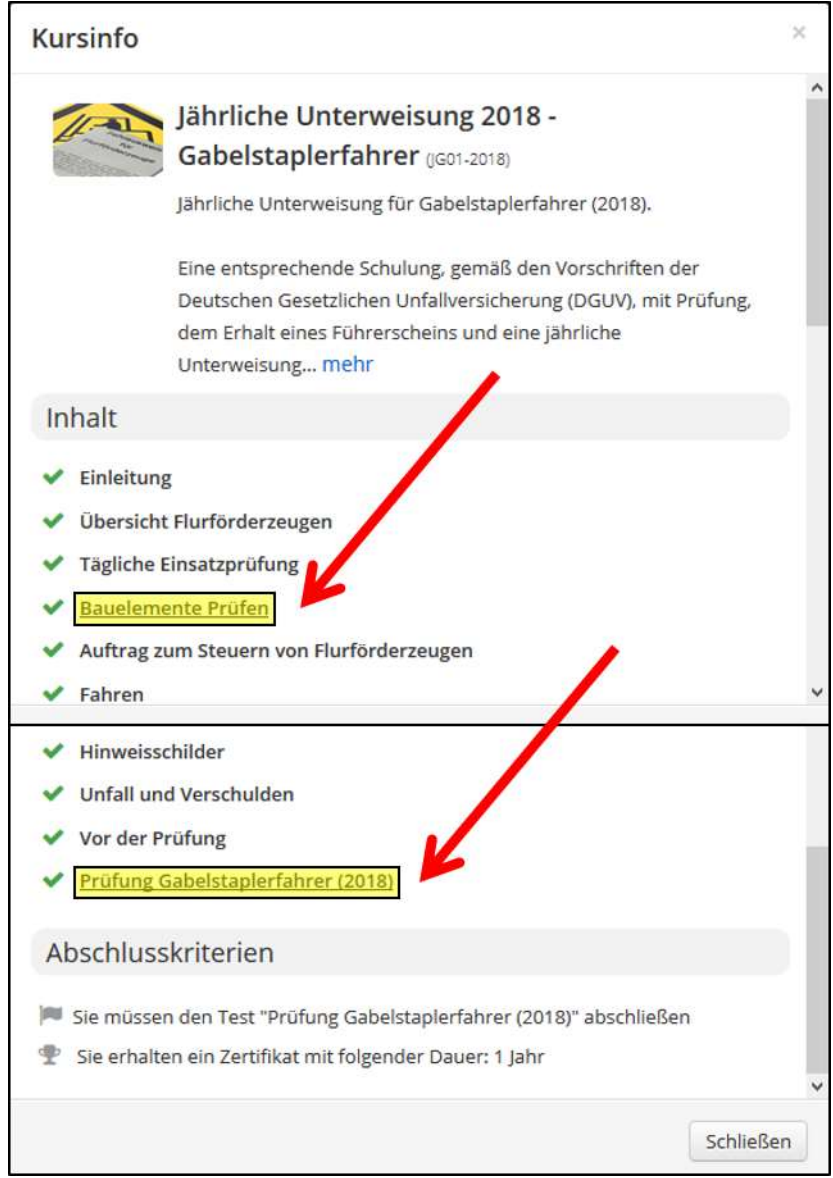